## **Cambiar la contraseña con DNIe y certificado digital**

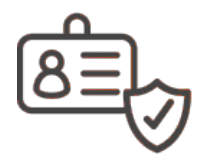

Si has olvidado tu contraseña, o no conoces tu Identificador de Usuario o tu contraseña inicial, puedes entrar en la aplicación misDatos utilizando como método de autenticación tu DNI electrónico.

## Guía paso a paso

- 1. Accede a la aplicación **[misDatos](https://identidad.usal.es/misdatos)**. En el apartado **UTILICE OTROS MÉTODOS DE AUTENTICACIÓN**, pulse en la imagen "DNI electrónico/Certificado Digital".
- 2. Al entrar en la aplicación se muestran tus datos del perfil de usuario, y se te ofrece la posibilidad de cambiar la contraseña sin necesidad de introducir la contraseña actual, por lo que es un sistema ágil y seguro para que puedas recuperar tus credenciales y acceder a todos los servicios electrónicos que te ofrece la Universidad de Salamanca.
- 3. Por tu seguridad, este proceso solo estará disponible durante 10 minutos después de haberte autenticado. Si tiene alguna duda sobre cómo utilizar tu DNIe, encontrarás información en la página oficial del **[Ministerio del Interior](http://www.dnielectronico.es/)**.

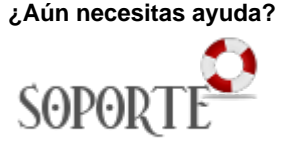

## Contenido relacionado

- [Olvidé la contraseña](https://sicpd.usal.es/pages/viewpage.action?pageId=2786045)
- $\bullet$ [Cambiar la contraseña](https://sicpd.usal.es/pages/viewpage.action?pageId=2785918)
- [Solicitar e instalar un](https://sicpd.usal.es/display/LAZ/Solicitar+e+instalar+un+certificado+digital)
- [certificado digital](https://sicpd.usal.es/display/LAZ/Solicitar+e+instalar+un+certificado+digital) [Administración electrónica](https://sicpd.usal.es/pages/viewpage.action?pageId=2786090)
- [Certificados de servidor](https://sicpd.usal.es/display/LAZ/Certificados+de+servidor)